# Software Soft-Engine - Suspension

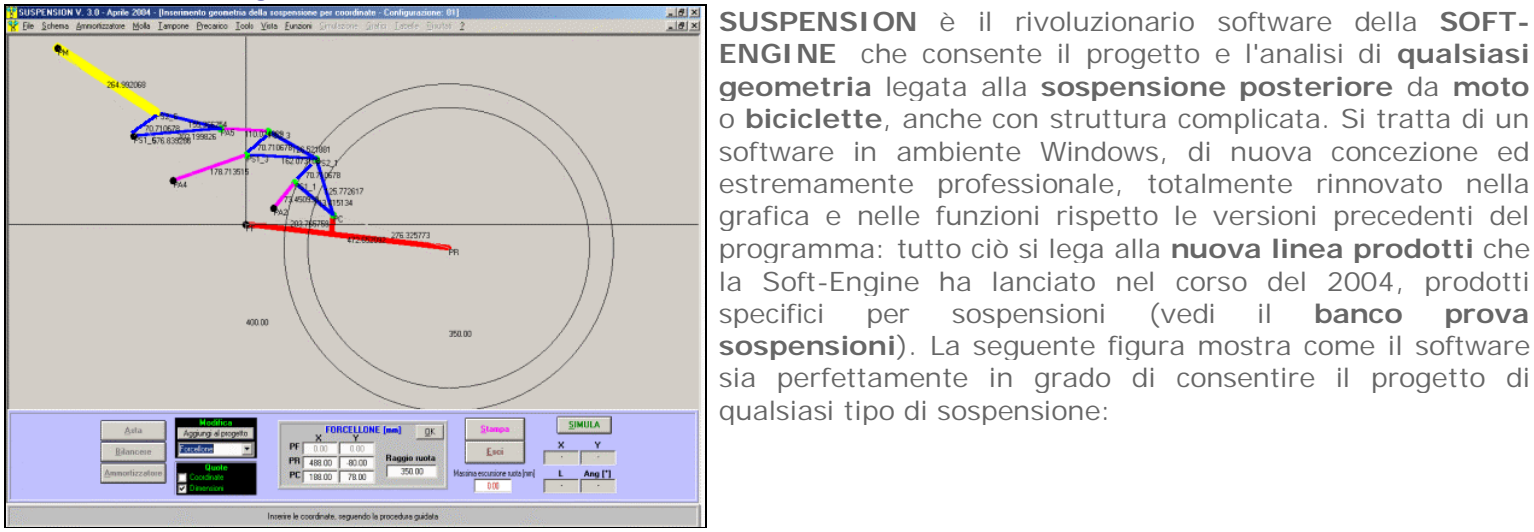

Caratteristiche generali

**ENGINE** che consente il progetto e l'analisi di **qualsiasi geometria** legata alla **sospensione posteriore** da **moto** o **biciclette**, anche con struttura complicata. Si tratta di un software in ambiente Windows, di nuova concezione ed estremamente professionale, totalmente rinnovato nella grafica e nelle funzioni rispetto le versioni precedenti del programma: tutto ciò si lega alla **nuova linea prodotti** che la Soft-Engine ha lanciato nel corso del 2004, prodotti specifici per sospensioni (vedi il **banco prova sospensioni**). La seguente figura mostra come il software sia perfettamente in grado di consentire il progetto di qualsiasi tipo di sospensione:

*Il progetto di una sospensione con leveraggio complesso*

# Premessa

Una sospensione posteriore da moto è costituita da un forcellone, un ammortizzatore e una serie di leveraggi posti tra questi due elementi.

**UN FORCELLONE**, caratterizzato da una lunghezza (nel Suspension, distanza PF-PR) e da un punto, PC, in cui vengono collegati i leveraggi successivi;

**ASTA**: è un leveraggio caratterizzato da una lunghezza. A seconda che l'asta appaia come elemento di ordine pari o dispari essa avrà o non avrà un punto fisso su telaio; nel caso abbia un punto fisso su telaio (PA), essa assume la funzione di "controllo" del movimento di un elemento al quale è collegato (in gergo: "control link"). Nel caso invece non abbia punti fissi su telaio, esso è un semplice collegamento tra due elementi della sospensione.

**BILANCIERI o SQUADRE**: essi sono dei triangoli indeformabili, che hanno la funzione di collegare un elemento con altri due. Oppure, se questa ha un punto fisso su telaio, collega un elemento al telaio e a un altro leveraggio. Il bilanciere può ruotare o roto-traslare ma mai deformarsi. I due vertici di collegamento agli elementi successivi si chiamano PS1 e PS2.

**SEDE AMMORTIZZATORE**: nel software distinguiamo la sede dell'ammortizzatore dall'ammortizzatore vero e proprio. La sede dell'ammortizzatore è semplicemente un elemento dello schema e nel software è l'ultimo elemento a poter essere inserito. Ha normalmente un punto fisso su telaio (PM), oppure può essere collegato al forcellone. Un ammortizzatore, invece, è comprensivo dei dati della costante elastica della molla, delle corse, eventualmente della pressione del gas, della top-out o del tampone di fine corsa, però inserire tutti questi dati solo per disegnare uno schema risulterebbe scomodo. Perciò è possibile inserire, in fase di disegno, solo la sede dell'ammortizzatore, e in una fase successiva tutti gli altri dati; gli archivi (dello schema e dell'ammortizzatore) possono essere separati o unificati in un progetto completo. Attenzione però: non inserire i dati dell'ammortizzatore ma solo la lunghezza a riposo della sua sede a design time significa anche non poter calcolare le grandezze statiche, cioè quelle che risentono della forza della molla (vedi più avanti) ma solo quelle cinematiche.

Perciò:

**Inserire solo lo schema = calcolo di grandezze cinematiche**;

**Insertire lo schema + dati ammortizzatore = calcolo di grandezze statiche e cinematiche**.

## Suspension 3.0: descrizione

**1) DISEGNO DIRETTO DELLO SCHEMA:** La vera forza di questo software è quella di poter **disegnare** 

**direttamente lo schema geometrico** della sospensione, **sia fornendo le coordinate X-Y di tutti i vertici della sospensione** rispetto un punto di riferimento, come avverrebbe nei programmi di tipo CAD, **sia** costruendo la sospensione **dando le lunghezze di tutti i lati degli elementi che la costituiscono**.

**IL DISEGNO PER COORDINATE** è valido per chi vuole progettare un nuovo tipo di sospensione, per la quale, cioè, non si conoscono a priori le lunghezze dei vari leveraggi più adatte allo scopo: allora il software permette di inserire le distanze ortogonali (=cordinate X-Y) rispetto un punto preso come riferimento; le lunghezze vengono automaticamente calcolate, poi queste possono essere variate a piacimento (spostando le coordinate dei vertici e quindi variando le lunghezze) finchè non si raggiungono i risultati desiderati. Esistono tanti modi per poter effettuare delle variazioni, dalla variazione semplice dei punti dello schema alla reverse function, alla regolazione dello schema. Si possono inserire, con questo metodo, fino a 8 leveraggi (esclusi forcellone e sede ammortizzatore)

**IL DISEGNO PER LUNGHEZZE** è assai più funzionale per chi ha già in mano il progetto di uno schema in lunghezze e vuol replicarlo sul software per analizzare la sospensione. E' sufficiente solo inserire le lunghezze dei lati e le coordinate X-Y dei punti fissi su telaio, dando delle inclinazioni di massima. Sarà poi il software a calcolare le corrette inclinazioni, quando è stato completato l'intero disegno (=si sono inserite la lunghezza e le coordinate del punto fisso sede ammortizzatore).

**IL SOFTWARE E' DEDICATO ALLO SCOPO** di riprodurre e analizzare una sospensione da moto: perciò la simulazione, l'analisi e le grandezze che il programma calcola sono assolutamente e rigorosamente *ad hoc*, cosicché **non occorre aggiungere alcun parametro aggiuntivo rispetto quelli propri di una sospensione**. Per esempio, nei programmi CAD che sono di uso generale, risulta difficoltoso dare delle lunghezze agli elementi e contemporaneamente anche le corrette inclinazioni, mentre, come abbiamo visto, il Suspension calcola tali inclinazioni automaticamente a disegno completato. Inoltre il Suspension può immediatamente analizzare lo schema appena disegnato. **Il disegno dello schema e l'inserimento dei dati avviene quindi in un modo estremamente rapida, semplice e visuale**: è possibile inserire un disegno della sospensione con precisione desiderata, poiché le coordinate dei punti o le lunghezze dei vari elementi possono essere date "a design time", cioè muovendo il mouse sullo schermo oppure riempiendo alcune caselle di testo relative alle dimensioni. La procedura del disegno della sospensione è assistita dal software, che non permette di disegnare schemi cinematicamente assurdi (iperstatici o altro). I punti fissi su telaio appaiono sempre di color nero, gli altri vertici appaiono di color verde, così essi sono immediatamente riconoscibili. L'associazione di un punto fisso a un certo leveraggio a un certo punto del disegno è stabilita dal software, cioè l'utente non deve preoccuparsi di specificare che un certo vertice è fisso o no (può solo scambiare il vertice fisso del bilanciere con gli altri dello stesso elemento), infatti la cadenza "punti fissi - punti variabili" in qualsiasi sospensione segue sempre un certo schema stabilito dalle leggi geometriche. Per il resto è possibile inserire, con qualsiasi ordine, **aste**, **bilancieri** e **ammortizzatore** oltre al **forcellone** (un forcellone-tipo viene disegnato di default, per facilitare l'inserimento dei dati - modificare le dimensioni). Durante la fase di disegno, l'utente può avvalersi di alcuni strumenti come:

**Zoom sul layout, per ingrandire particolari sulla sospensione**

**Pan: movimento della sospensione rispetto l'origine;**

**Riferimenti in dimensioni o coordinate;**

**Animazione dello schema una volta completato il disegno;**

**Stampa (anche zoomata) della sospensione.**

**2) GRAFICI E TABULATI DI GRANDEZZE CINEMATICHE:** Una volta inserito l'ammortizzatore, o meglio la sede dell'ammortizzatore nella sospensione (=ammortizzatore montato) si conclude la fase di disegno ed è possibile osservare **grafici e tabulati** relativi alle **grandezze cinematiche** in funzione dell'**Escursione ruota**, quali:

**Angolo asse forcellone;**

**Lunghezza ammortizzatore;**

**Schiacciamento molla-ammortizzatore;**

**Rapporto Escursione ruota / corsa ammortizzatore (Leverage ratio);**

**Rapporto Schiacciamento ammortizzatore / Escursione ruota;**

**Progressività di deformazione.**

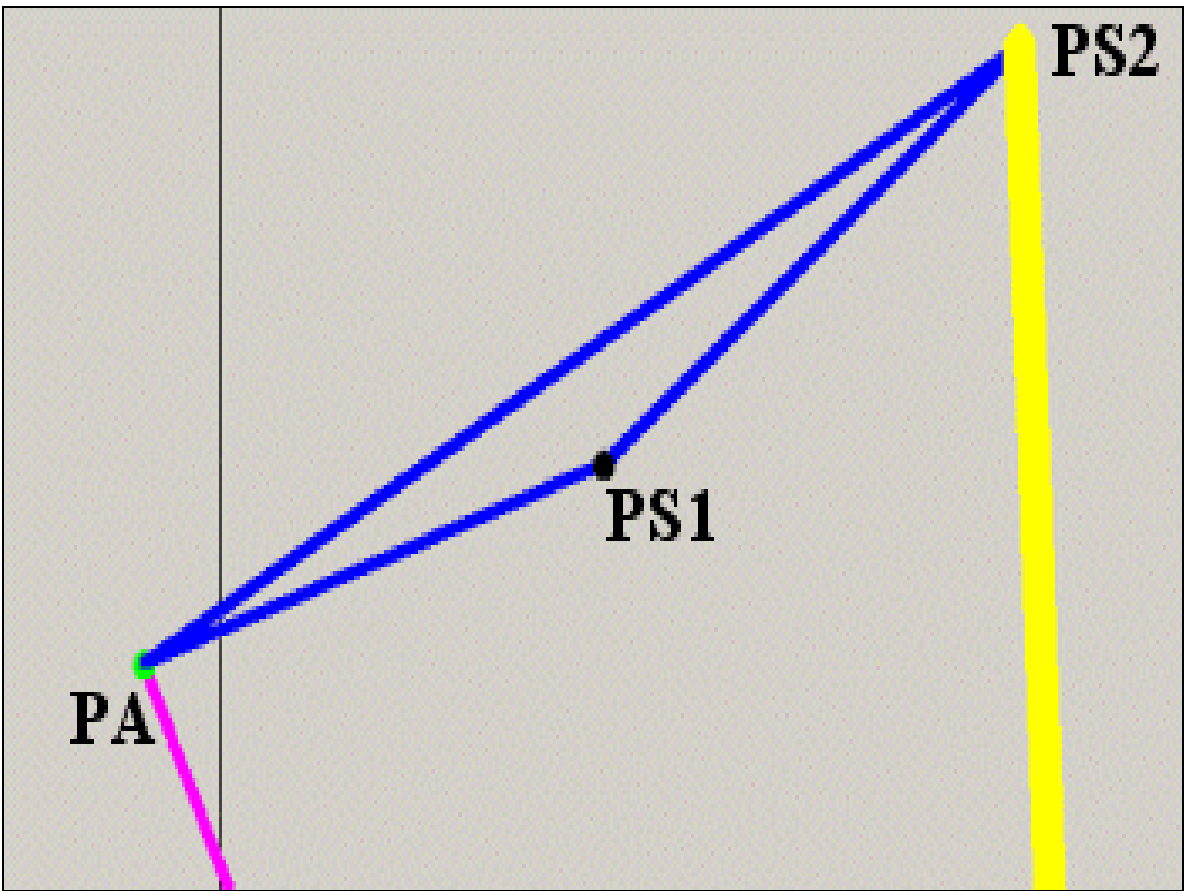

*Pagina dei grafici: Progressività di deformazione*

Inoltre è possibile, già a questo punto, animare lo schema in funzione dell'Escursione ruota, in modo da valutare il comportamento della sospensione da un punto di vista cinematico.

**3) GRAFICI E TABULATI DI GRANDEZZE STATICHE:** A questo punto si può cominciare a testare la sospensione dal punto di vista **statico**: bisogna inserire i dati sull'ammortizzatore, sulla molla (**costante elastica, forza molla, forza gas** a scelta) ed, eventualente, sul **tampone di fine corsa** o sulla **top-out**. Per ottenere il calcolo delle grandezze statiche è necessario creare un "progetto" completo.

**Un progetto completo** è formato da: **Schema sospensione posteriore;** 

- **Forza molla in funzione della Corsa della molla;**
- **Carico ammortizzatore smontato in funzione della Corsa dell'ammortizzatore;**
- **Forza tampone in funzione della Corsa del tampone;**
- e, in funzione dell'**Escursione ruota:**
- **Carico ammortizzatore montato;**
- **Progressività di carico;**
- **Momento forcellone;**
- **Carico sulla ruota;**
- **Rapporto Carico ammortizzatore / Carico ruota (Wheel rate).**

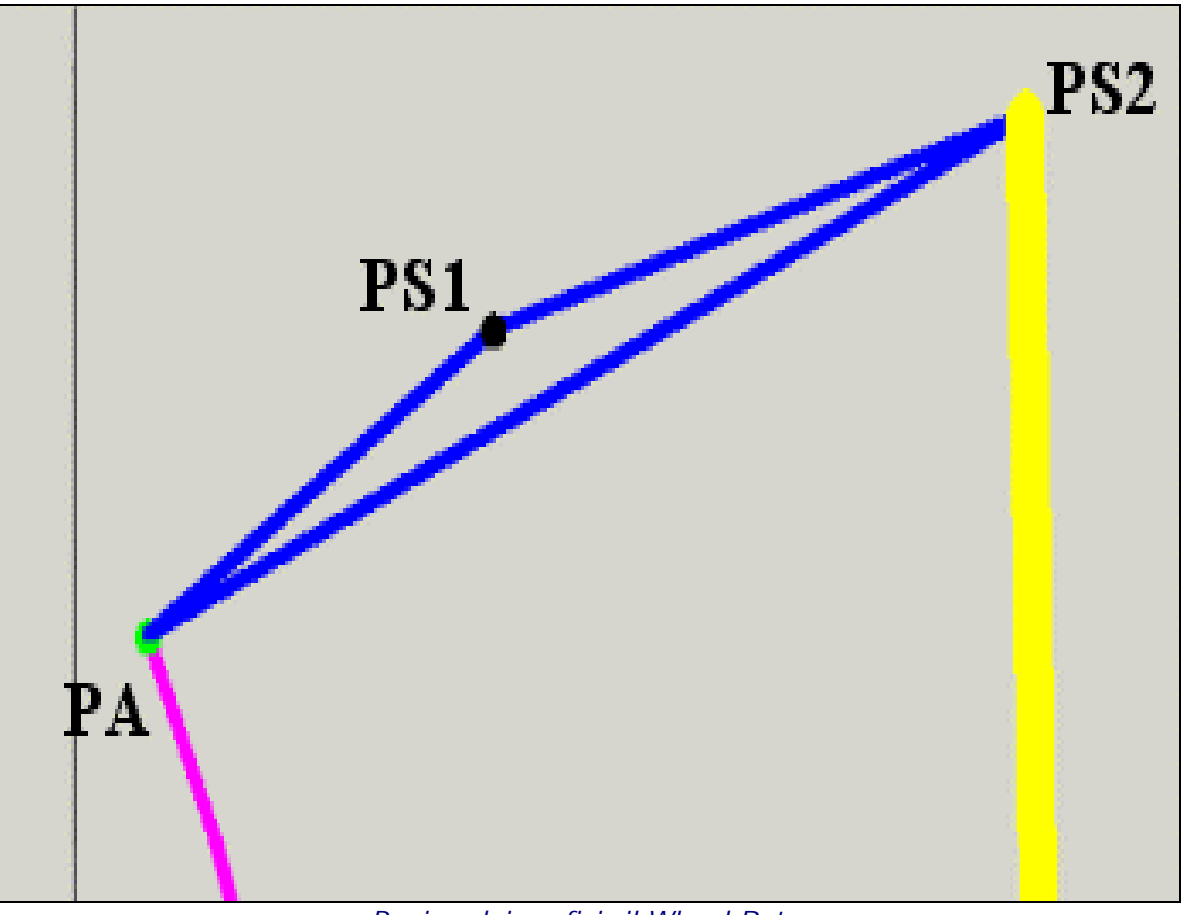

*Pagina dei grafici: il Wheel Rate*

**4) ANALISI DEI RISULTATI ATTRAVERSO GRAFICI E TABELLE (COMPARATIVI):** Il **SUSPENSION** è dotato di un potente modulo per l'analisi delle grandezze calcolate: sul grafico, per ogni tipo di curva è infatti possibile:

**Leggere il valore di picco;**

**Leggere tutti i valori della curva al millesimo di mm attraverso il lettore della curva;**

**Effettuare degli zoom, per poter ingrandire parti della curva interessanti;**

**Avere tabulati comparativi delle varie grandezze acquisite.**

E' da notare che tutte le opzioni relative ai grafici sono accessibili dall'unica finestra dei diagrammi; in particolare, cambiare grandezza di visualizzazione è facile e intuitivo, perchè basta cliccare sul tasto apposito sulla destra.

In basso, invece, la pulsantiera replica tutte le più importanti funzioni del menu: Cambio dati schema, Valore massimo, Lettore della curva, Tabulato (alle comparazioni), Reverse function, Legenda curve, Cambio dei colori, gestione archivi (Apri Compara, Salva), Stampa.

Inoltre:

- **Tutte le opzioni legate all'analisi della curva sono presenti nella finestra dei grafici;**
- **Gestione colori della finestra dei grafici;**
- **Gestione fondoscala assi X e Y;**
- **Stampa grafici e tabelle.**

Particolarmente importante è la facoltà di poter immediatamente operare una:

**COMPARAZIONE TRA SCHEMI / PROGETTI DIVERSI:** apertura fino a un massimo di sei schemi o progetti, in modo da confrontare le varie grandezze, sia sotto forma di grafici che di tabelle comparative. Tutti gli strumenti di analisi (lettore, valore di picco ecc...) possono leggere tutte le grandezze a video.

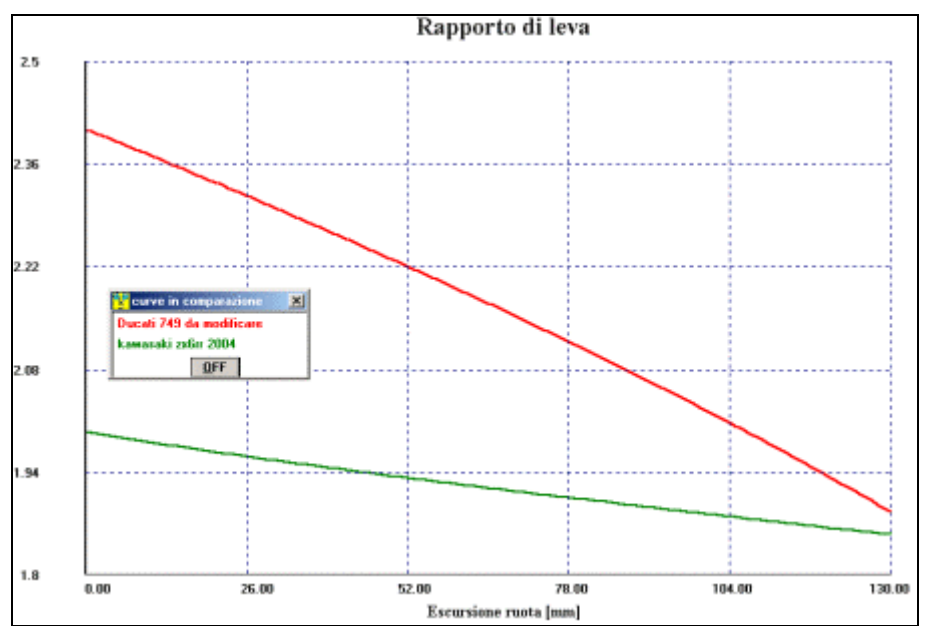

*Comparazione tra due diversi layout: Ducati 749 e Kawasaki ZX 6RR. La comparazione avviene sul grafico del rapporto di leva, ma anche su tutte le altre grandezze*

**5) ARCHIVI SEPARATI: La gestione degli archivi** è semplice e immediata, perchè i vari elementi che costituiscono il progetto (schema, ammortizzatore, molla, tampone, top-out) possono essere salvati assieme o separatamente. Il software permette comparazioni non solo tra progetti o schemi diversi (ad esempio lo schema di una Honda con quello di una Yamaha) ma anche per esempio tra uno schema e diversi tipi di ammortizzatori. Ecco i vari archivi che il software può generare:

## **Lo schema introdotto;**

- **I dati ammortizzatore** (dimensioni, pressione del gas);
- **I dati costruttivi della molla dell'ammortizzatore:** dimensioni e, soprattutto, costante elastica, si può scegliere di imporre lo stesso valore per tutta l'escursione della molla, ma anche di imporre valori diversi per diversi tratti dell'escursione molla. In alternativa alla costante elastica, si possono introdurre, con la stessa modalità, i dati della forza della molla.
- **I dati costruttivi del tampone di fine corsa**: stesso tipo di introduzione dei dati costruttivi della molla.
- **I dati costruttivi del top-out**.
- **I dati sul precarico**: calcolo del precarico totale, come somma del precarico di setup, inserito dall'utente, e del precarico che deriva dall'alloggiamento della molla sull'ammortizzatore.
- **I dati del progetto intero**, somma dello schema, ammortizzatore, molla, tampone, top-out. Tampone e Top-out possono fare o non fare parte del progetto.

**6) VARIAZIONI DELLO SCHEMA:** Il software è dotato di un **potente modulo alle variazioni**: infatti, dopo aver disegnato uno schema geometrico, è possibile selezionare alcune sue parti (forcellone, aste, bilancieri, sede ammortizzatore) e variarne, a piacimento, lunghezze, inclinazioni e dispoisizioni (opzione "Modifica"); attraverso l'opzione "Aggiungi al Progetto" (da attivare prima della modifica), si può trasformare la modifica in un altro progetto, da confrontare con quello originale.

**7) TOP-OUT:** Il software può introdurre i dati della top-out, cioè di una piccola molla caratterizzata dall'elevato valore della costante elastica, che si oppone alla corsa della molla principale dell'ammortizzatore. Come vedremo, la sua presenza influenza l'andamento di alcune importanti grandezze statiche, a partire dal punto di attacco della Top-out, detto, in gergo, "top rate".

**8) REGOLAZIONE VELOCE DELLA SOSPENSIONE:** Questa opzione è particolarmente gradita per chi ha necessità di dover effettuare delle regolazioni in pista. E' possibile modificare alcuni parametri notevoli della sospensione, per esempio la lunghezza della sede dell'ammortizzatore, il valore della costante elastica, il punto di "top rate", la lunghezza del forcellone e molto altro, in modo da osservare immediatamente quali sono gli effetti delle modifiche. Il software, a partire dalla sospensione data, genera un altro schema o progetto che contiene le modifiche indicate, in modo da poter confrontare le prestazioni prima e dopo la modifica.

**9) IMPORTA / ESPORTA DATI IN FORMATO TESTO:** Questa opzione è fondamentale per far comunicare il sofware con programmi di foglio elettronico, quali ad esempio il MS EXCEL o altro. Si può importare o esportare di tutto: tutte le tabelle, tutti i tabulati grandezze, tipi di schema realizzati ecc... Naturalmente, in quest'ultimo caso è necessario che il file di testo abbia una determinata struttura, altrimenti il software non la riconosce. Allora, il software ha un'opzione che genera automaticamente un file di testo per schemi facsimile, in modo da poter poi modificarlo a piacimento attraverso semplici programmi di videoscrittura e ottenere, da questo, tutte le possibili varianti. (Esempio: una Ducati 749 e una Kawasaki ZX 6RR sono accomunate dal fatto di avere uno schema del tipo Forcellone-asta-bilanciere-ammortizzatore. Se si salva il file di testo per la Ducati 749, poi è possibile partire da questo e modificare, con il notebook, le dimensioni dei lati in modo da ottenere da questo, se le dimensioni dei lati sono corrette, lo schema della Kawasaki Z X6RR senza doverlo disegnare).

**10) ESPORTA SCHEMA IN FORMATO DXF:** E' l'opzione per generare, a partire dallo schema disegnato, un file DXF che può essere aperto da qualsiasi programma CAD (es AUTOCAD).

**11) DOCUMENTAZIONE:** Il programma SUSPENSION è anche un programma "educational": a richiesta, la Soft-Engine può fornire un archivio aggiuntivo di file PDF che possono essere aperti direttamente dal programma senza doverli andare a cercare nell'Hard-Disk, in modo da favorire una rapida consultazione. Si tratta di materiale estremamente tecnico. Mandare una **e.mail** per conoscere quali file PDF di documentazione si possono richiedere al momento.

## Suspension 4.0: descrizione

Ha le stesse caratteristiche del Suspension 3.0 ma ha in più un potentissimo ed estremamente funzionale mezzo per poter creare, analizzare, variare e confrontare degli schemi:

## **1-LA REVERSE FUNCTION;**

**2-LA CREAZIONE DI SCHEMI ATTRAVERSO LA REGOLAZIONE "PROFESSIONAL".** 

**1) LA REVERSE FUNCTION:** il **SUSPENSION 4.0** è il primo e, per ora unico software specifico per sospensioni del mondo ad avere questa funzionalità. La Reverse function è un modo per poter modificare uno schema dato in un'altro schema, in modo che il rapporto di leva assuma un valore desiderto. Faremo tra breve un esempio in cui si vuole modificare lo schema di una **DUCATI 749** in modo tale che il suo rapporto di leva coincida, per tutta l'escursione ruota indicata, a quello di una **KAWASAKI ZX 6RR** a meno dell'1%. Si tratta semplicemente di scegliere quali vertici degli elementi dello schema della Ducati debbano partecipare alla modifica (le coordinate X-Y devono variare all'interno di stabilite "aree di swapping") e imporre le tolleranze desiderate, lo step del calcolo e poco altro: inizia una modifica automatica dello schema della Ducati, durante la quale è possibile vedere in diretta come il rapporto di leva della Ducati 749 tenda ad avvicinarsi a quello della Kawasaki ZX 10RR fino alla coincidenza. Quando ciò si verifica, viene automaticamente salvata la modifica dello schema della Ducati. Se invece alla fine dalla Reverse Function non si trovano soluzioni, viene salvato il miglior risultato, quello che si avvicina di più alla soglia impostata.

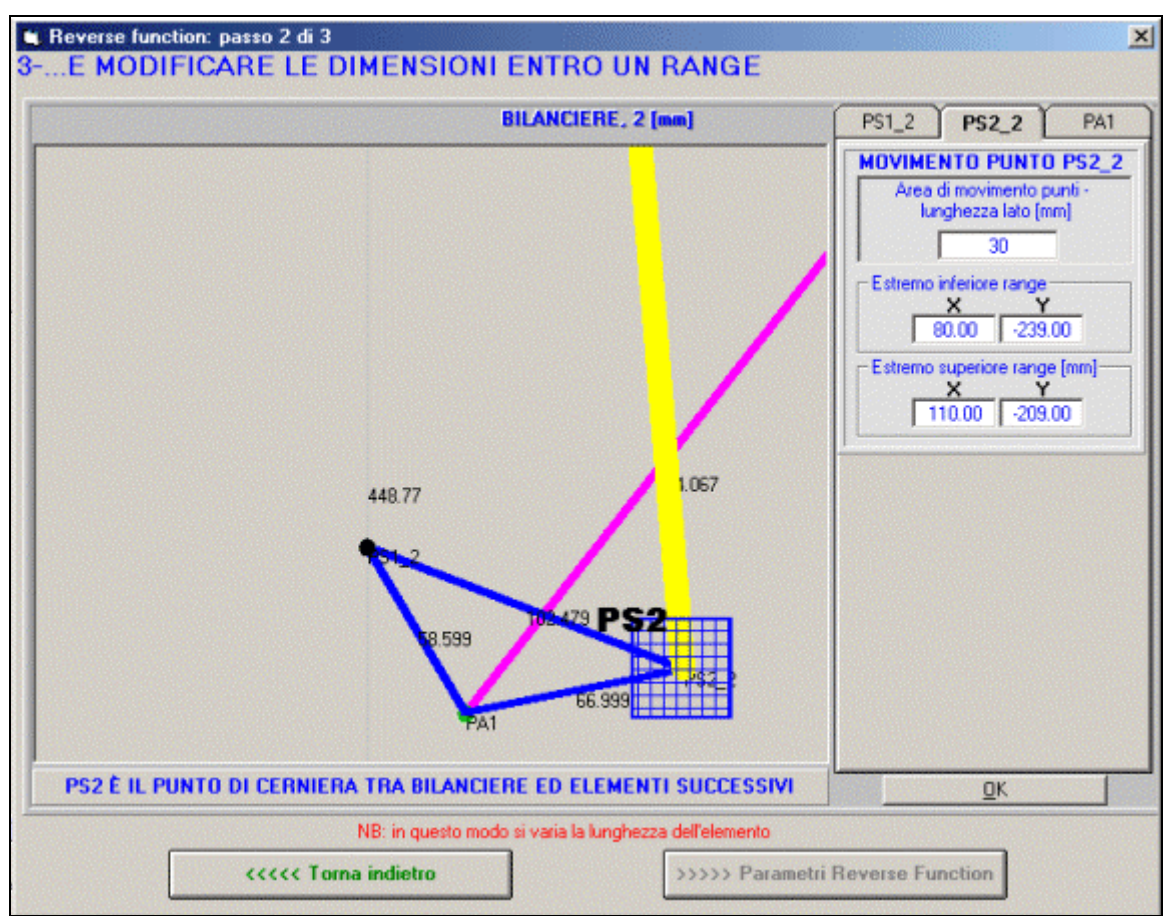

*Reverse Function: scelta delle aree in cui devono muoversi i vertici. Possono essere quadrate o rettangolari*

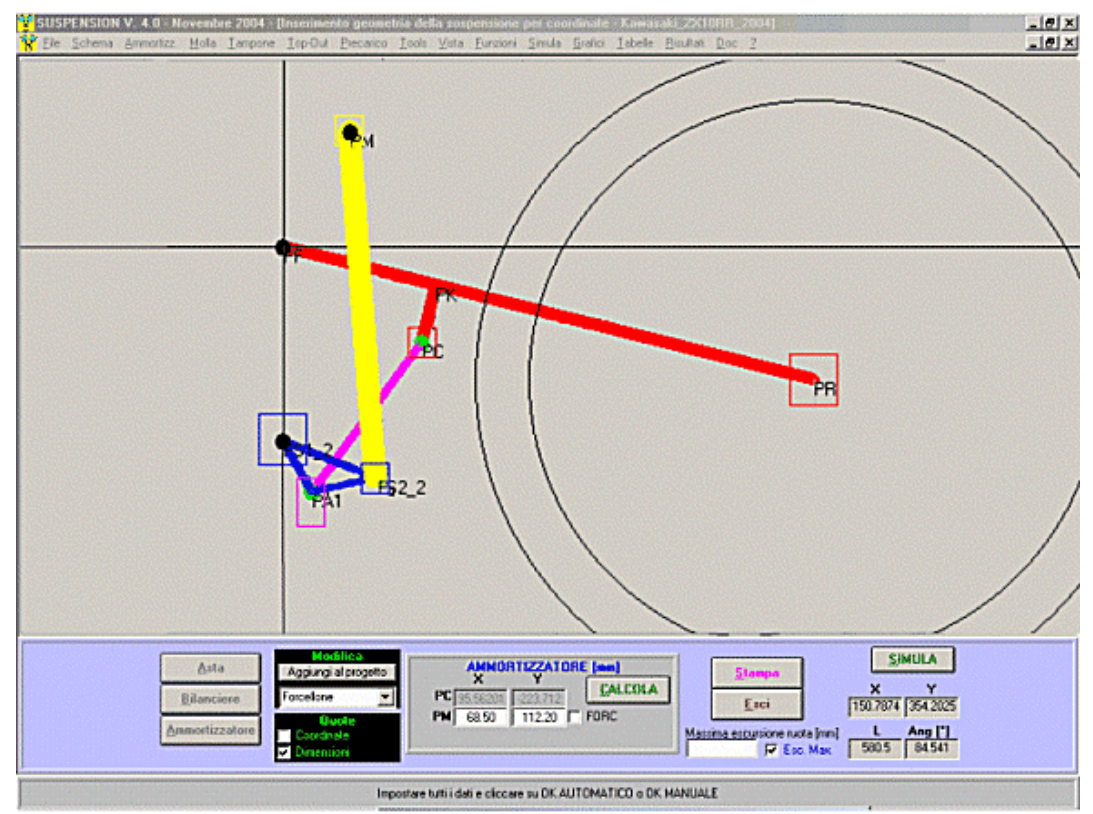

*Reverse Function: Movimento dei vertici selezionati*

Soft-Engine software motoristici – software "Suspension"

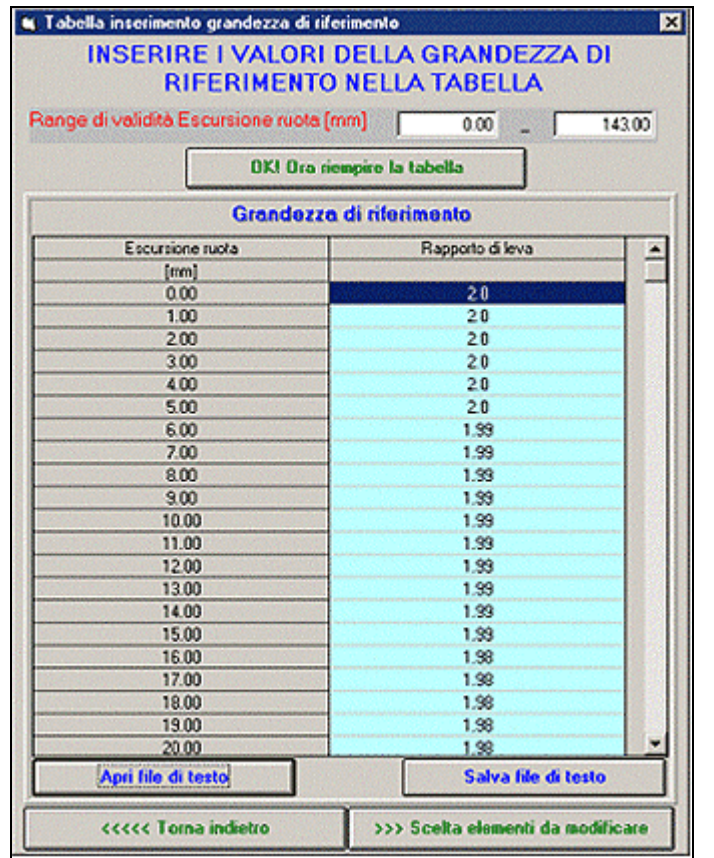

Reverse function: è possibile introdurre per il confronto Reverse Function: Ciclo di modifica. Si possono vedere *anche dati sperimentali (per esempio da Excel). come si modificano i due Rapporti di leva durante il ciclo, fino alla coincidenza*.

2) REGOLAZIONE "PROFESSIONAL" DELLO SCHEMA. A differenza di quanto previsto nella "Regolazione"<br>veloce dello schema", con questa onzione è possibile. **La Regolazione sospensione** 

veloce dello schema", con questa opzione è possibile variare le dimensione dei vari elementi della sospensione in modo da ottenere fino a 6 varianti della stessa sospensione. Non si tratta quindi solo di variare uno o più parametri e di osservare immediatamente i risultati. In questo caso si ottengono ex novo fino a sei schemi modificati, tra loro in comparazione. Questo tipo di regolazione risponde cioè alla domanda: "Cosa succede alla sospensione se (per esempio) la lunghezza del forcellone varia in un range da 400 a 500 mm? Nella figura, per esempio, si sono creati sei schemi in comparazione, regolando la lunghezza del forcellone da 430 mm a 526 mm. Originariamente, la lunghezza del forcellone era di 478.5 mm.

E'possibile cambiare la lunghezza di ogni elemento della sospensione. I dati per i sei schemi vengono impostati automaticamente, a partire dal range "da...a", però si possono cambiare i dati sulle caselline "progetto" anche a piacere. Infine, dare un valore "0" a una casella significa imporre il dato della sospensione originale. E' un modo per simulare una eventuale **regolazione a "progressione di fori"**.

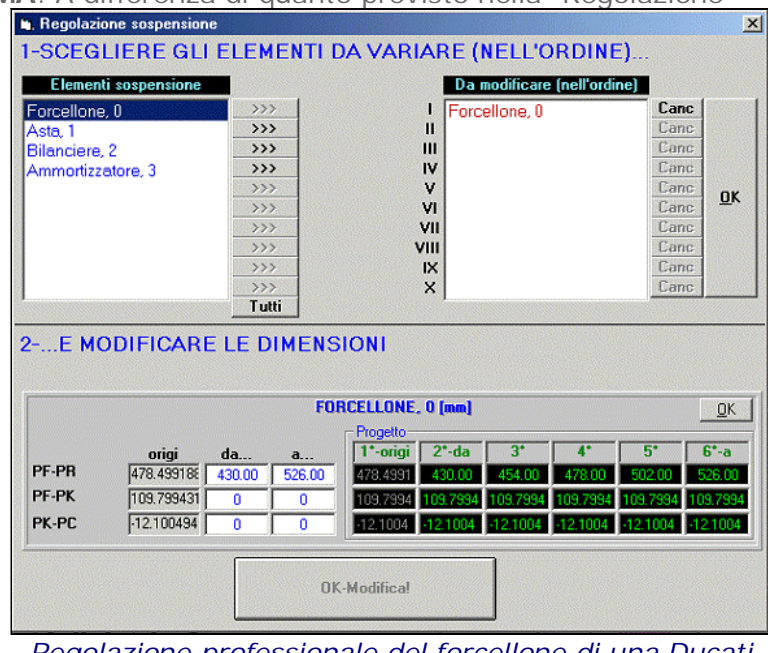

*Regolazione professionale del forcellone di una Ducati 749*

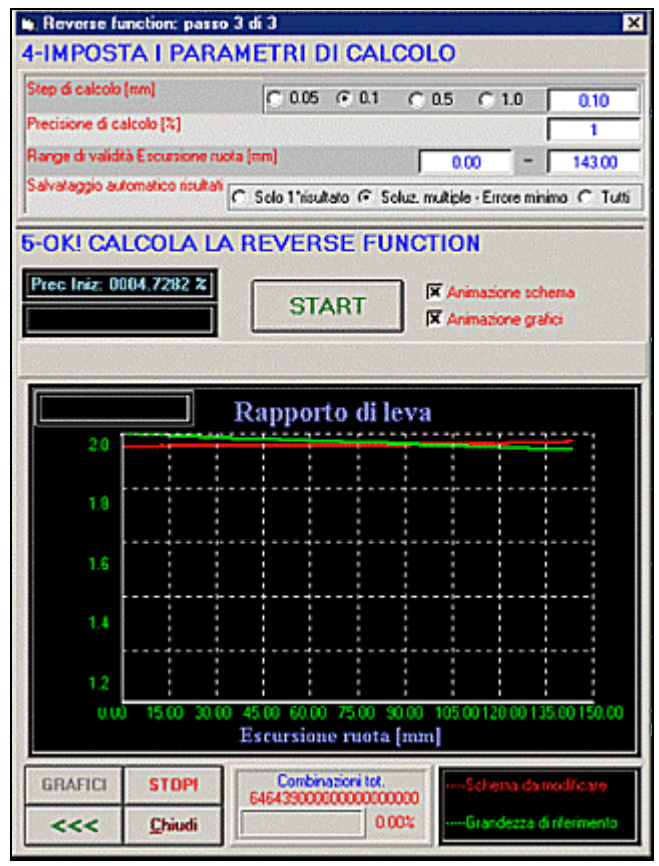

## Esempio di modifica rapida di uno schema

Attraverso il SUSPENSION vogliamo ottenere, a partire dallo schema **originale** di una SUZUKI GSX-R 1000 2004 due configurazioni: nella **prima configurazione** la lunghezza dell'asta è di **165 mm**, nella **seconda configurazione** la lunghezza dell'asta è di **190 mm**, a parità di inclinazione della stessa.

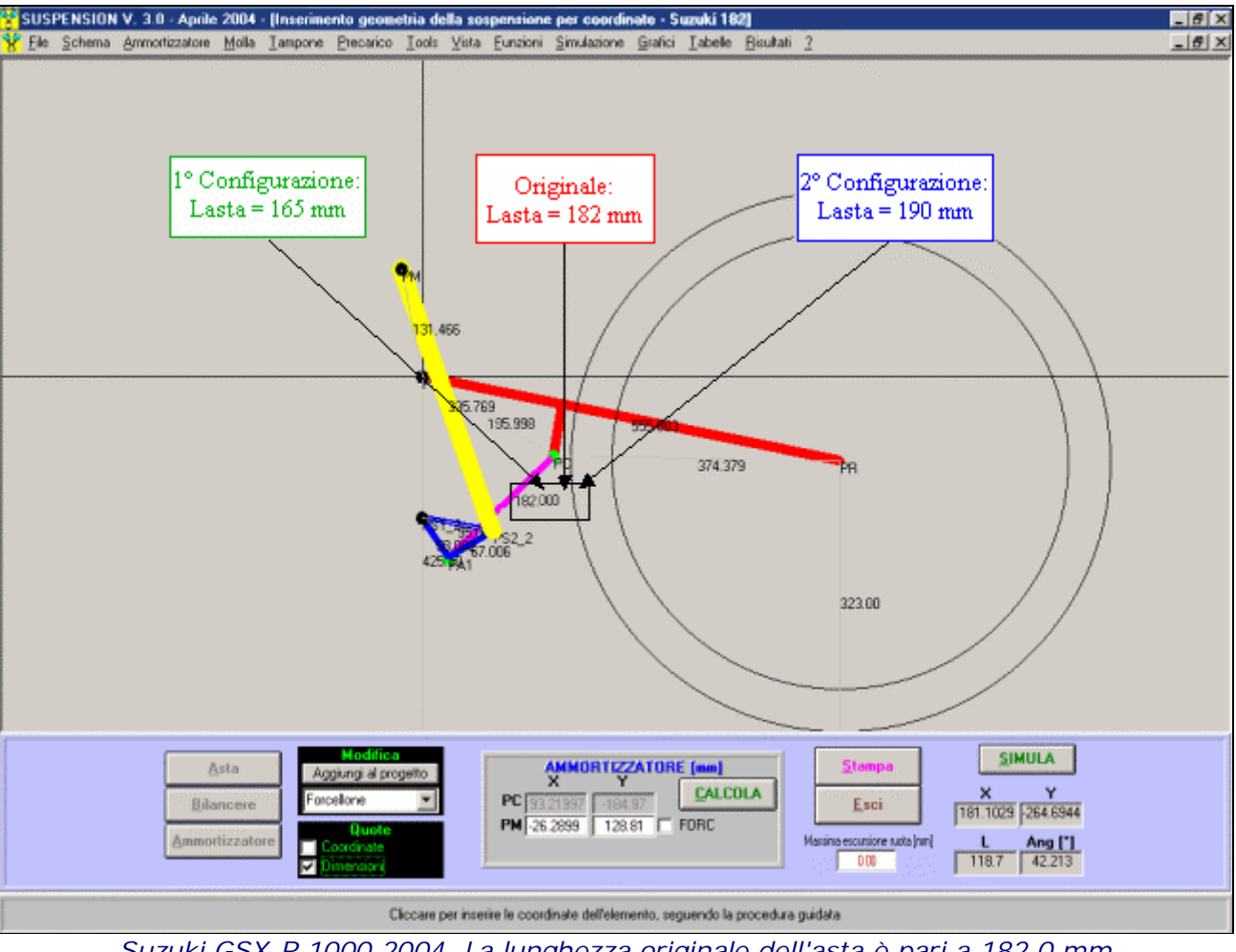

*Suzuki GSX-R 1000 2004. La lunghezza originale dell'asta è pari a 182.0 mm*

Dopo aver effettuato le variazioni, il software consentirà la comparazione delle due configurazioni alle variazioni create con quella originale, in modo da valutare gli effetti:

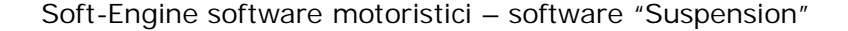

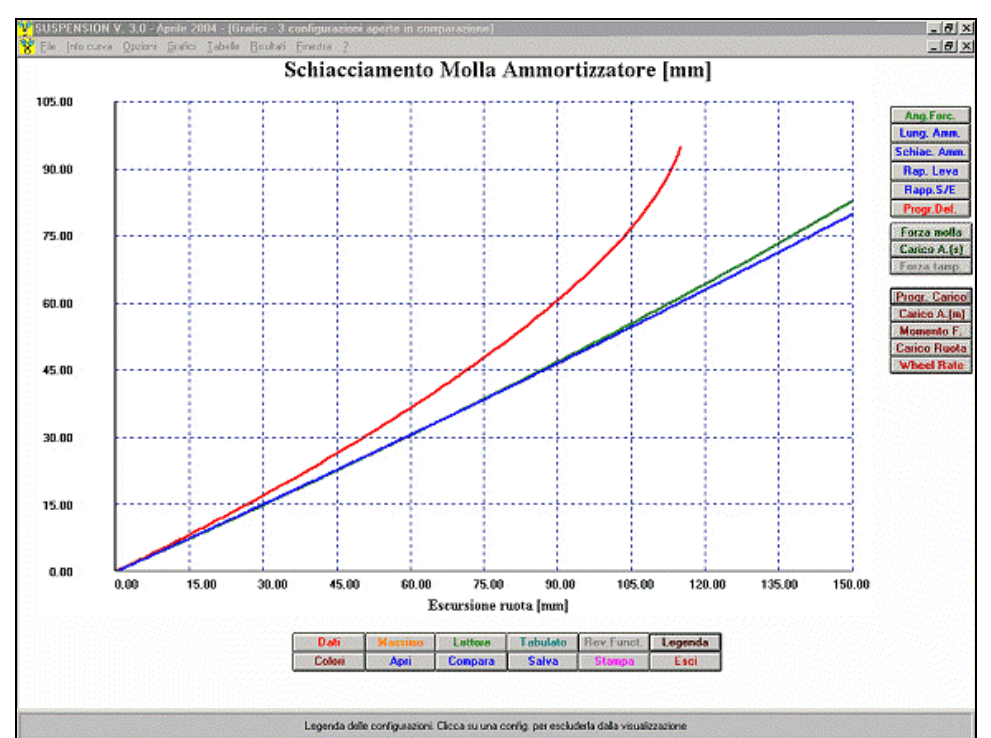

*Suzuki GSX-R 1000 2004. Grafico "Schiacciamento molla-ammortizzatore" in comparazione*

*Rosso=Originale, lunghezza ASTA = 182 mm Verde=Configurazione 1, lunghezza ASTA = 165 mm Blu=Configurazione 2, lunghezza ASTA = 190 mm.*

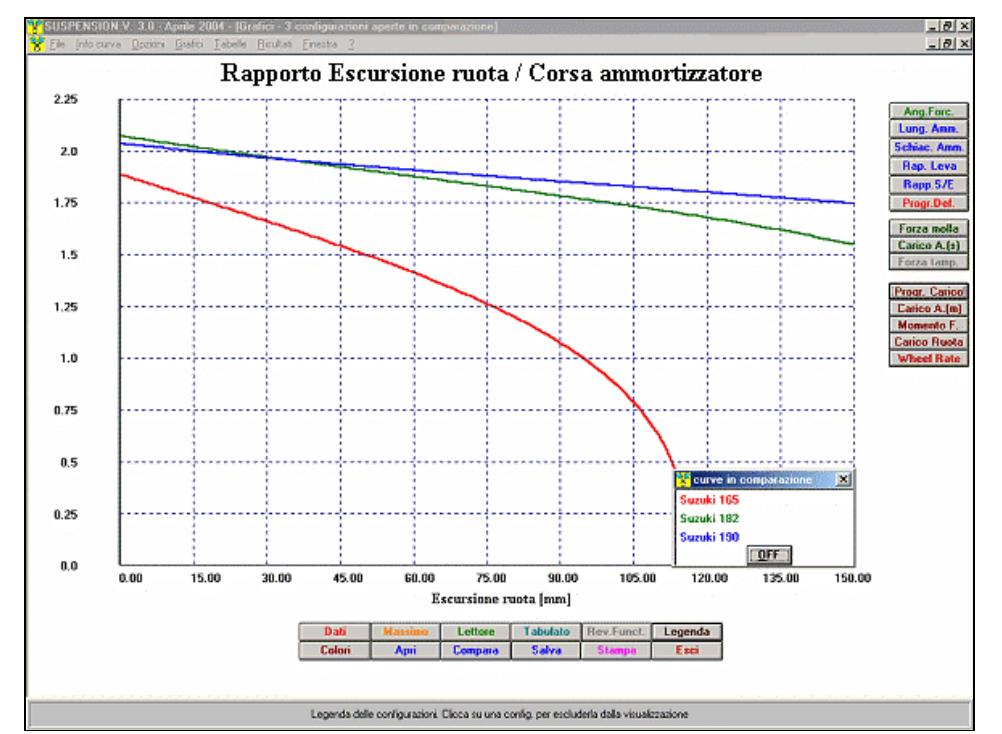

*Suzuki GSX-R 1000 2004. Grafico "Rapporto Escursione ruota/Corsa ammortizzatore" ("Rapporto di leva") in comparazione*

*Rosso=Originale, lunghezza ASTA = 182 mm Verde=Configurazione 1, lunghezza ASTA = 165 mm Blu=Configurazione 2, lunghezza ASTA = 190 mm.*

# Effetti della Top-out sulle varie grandezze statiche

La molla di Top-out è una molla che ha un grande valore della costante elastica e piccola corsa, e si oppone alla molla dell'ammortizzatore, perciò possiamo intendere la costante elastica come negativa. La presenza della Topout modifica la caratteristica di alcune grandezze statiche di interesse, quali: **Carico ammortizzatore smontato**, **Carico ammortizzatore montato**, **Momento forcellone, Carico sulla ruota, Wheel Rate**.

Tranne che per il Wheel rate, tutte le grandezze summenzionate, in funzione dell'Escursione ruota si presentano con un andamento pressoché rettilineo, ma a tratti: in particolare, la "retta" cambia pendenza nel punto di attacco della Top-out (che con il nostro software è immediatamente ottenibile dal grafico attraverso l'opzione "Lettore"): esso è un valore dell'escursione ammortizzatore che viene definito "Top Rate" e il software è in grado di "traslarlo" entro certi limiti (opzione "Regolazione veloce della sospensione").

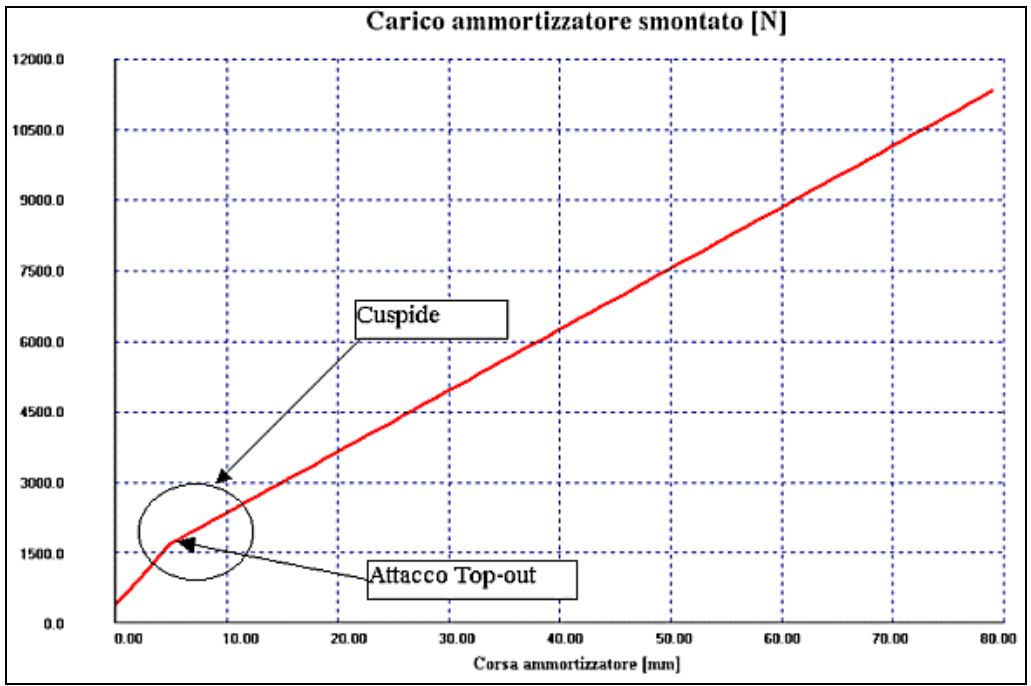

*Effetto della Top-out sul "Carico dell'ammortizzatore smontato"*

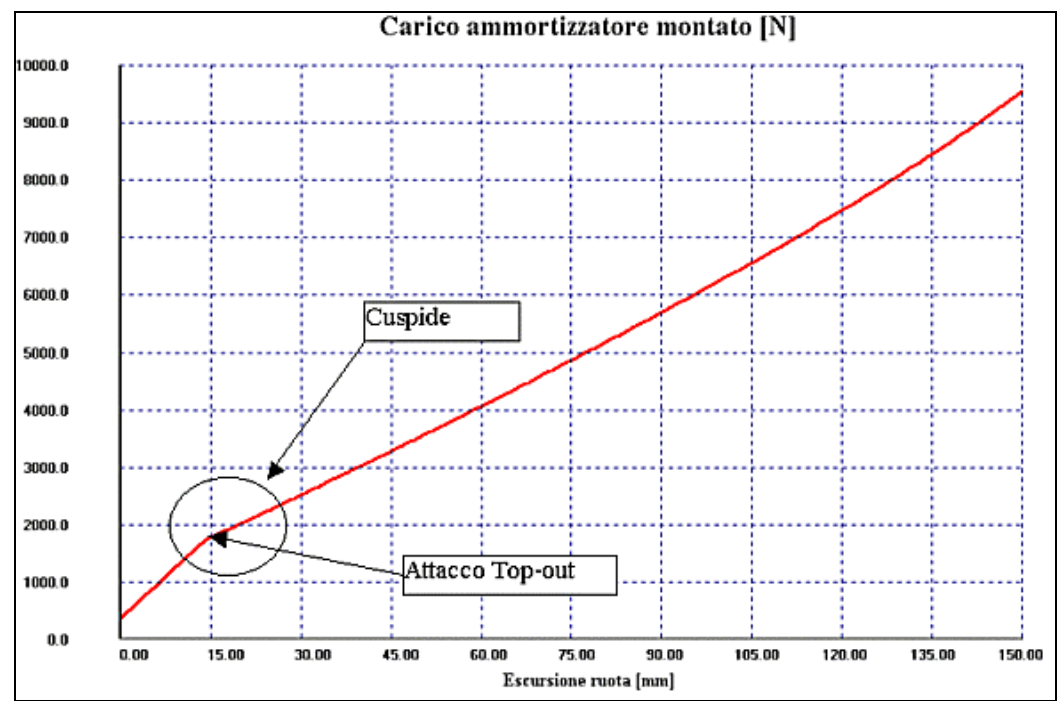

*Effetto della Top-out sul "Carico dell'ammortizzatore montato"*

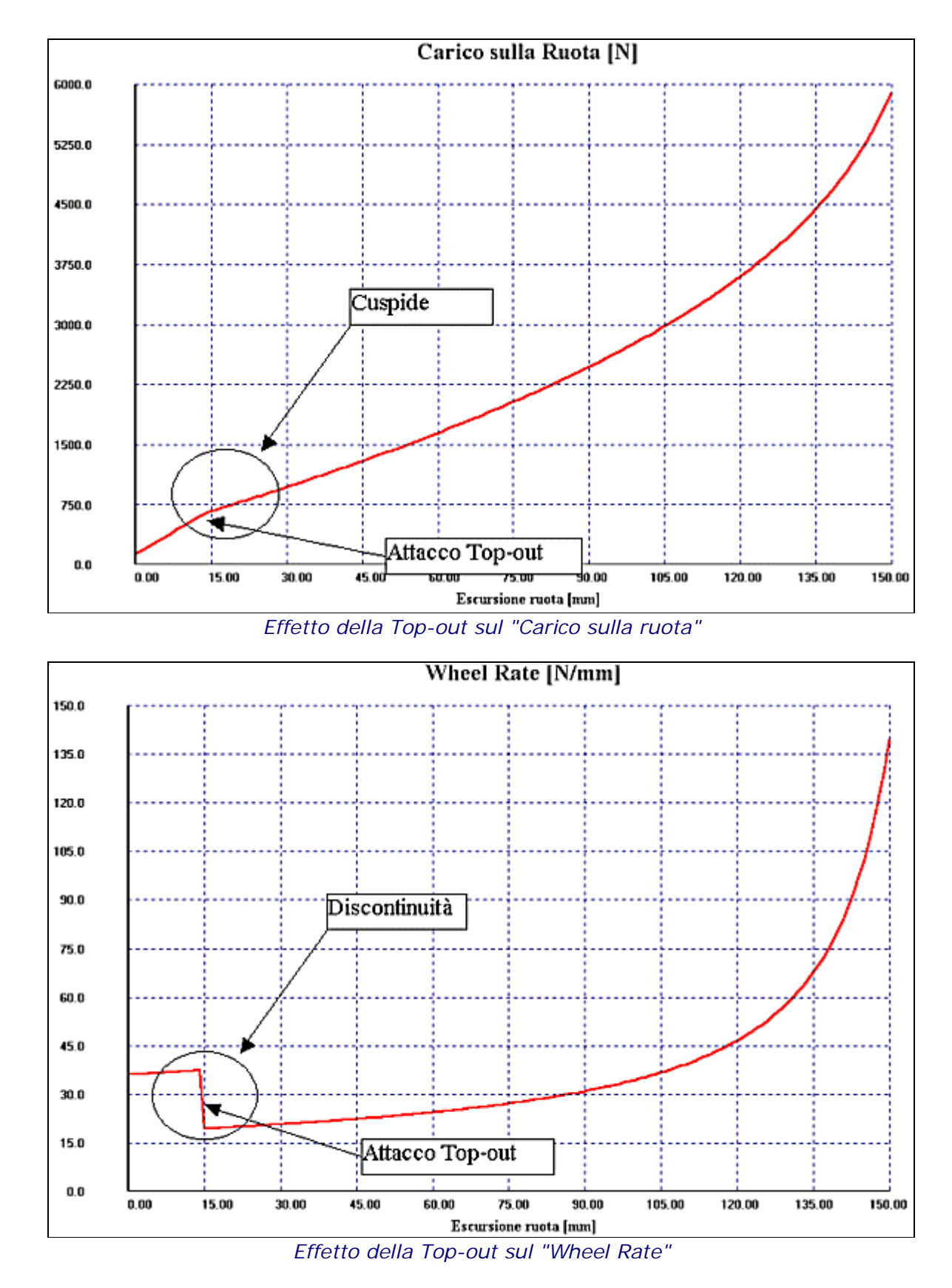

Soft-Engine software motoristici – software "Suspension"

Si noti la discontinuità sul grafico del Wheel Rate: essa è conseguenza del fatto che il carico della ruota, da cui il Wheel Rate deriva, presenta un punto di cuspide nel "Top-rate".

## Regolazione veloce della sospensione

Questa opzione è particolarmente gradita per chi ha necessità di dover effettuare delle regolazioni in pista. E'

possibile modificare alcuni parametri notevoli della sospensione, per esempio la lunghezza della sede dell'ammortizzatore, il valore della costante elastica, il punto di "top rate", la lunghezza del forcellone e molto altro, in modo da osservare immediatamente quali sono gli effetti delle modifiche. Il software, a partire dalla sospensione data, genera un altro schema o progetto che contiene le modifiche indicate, in modo da poter confrontare le prestazioni prima e dopo la modifica.

**ESEMPIO:** modifichiamo la lunghezza di una Ducati 749 portando la lunghezza del forcellone da 478.5 mm (nominale) a 500 mm. Dopo aver impostato il dato (si scrive "500" sulla casellina di testo "Lunghezza forcellone") si clicca su "Osserva": in questo istante viene generato un nuovo schema che ha un forcellone di lunghezza 500 mm e, sulla destra, compaiono i nuovi valori delle varie grandezze (rapporto di leva, progressività di deformazione, Carico ammortizzatore ecc...) "a riposo" (cioè a escursione ruota=0 mm) ingenerati dalla modifica. Si possono osservare tali valori anche per diversi valori dell'escursione ruota. Cliccare su "Grafico!" per vedere il grafico comparativo di una determinata grandezza prima e dopo la modifica (**prima=color rosso** in questo esempio, **dopo=color verde** in questo esempio).

| la Modifica - Regolazione veloce parametri sospensione                                         |            |            |                                           |           | ×        |
|------------------------------------------------------------------------------------------------|------------|------------|-------------------------------------------|-----------|----------|
| <b>Modifica dati</b><br><b>Nuovo</b><br><b>Origi</b>                                           |            |            | <b>Risultati on line</b>                  |           |          |
| <b>Costante elastica (N/mm):</b><br>Variab.                                                    | 105.0      | 105.0      | Angolo asse del forcellone ["]            | $-11.21$  | Graficol |
| Pivot [PF] coordinata X [mm]:                                                                  | 0.00       | 0.00       | Lunghezza ammortizzatore [mm]:            | 305.0004  | Graficol |
| Pivot (PF) coordinata Y [mm]:                                                                  | 0.00       | 0.00       | Schiaeciamento Molla Ammortizzatore [mm]: | 0.00      | Graficol |
| Lunghezza forcellone [mm]:                                                                     | 478.499188 | 478.499188 | Rapporto di leva [1]                      | 2.405     | Graficol |
| Lunghezza ammortizzatore [mm]:                                                                 | 305.000359 | 305.000359 | Rapp. Schiace./Esc.Ruota                  | 0.415     | Graficol |
| Pressione del gas [Bar]:                                                                       | 0.0        | 0.0        | Progressività di deformazione [%]         | 0.0       | Graficol |
| Diametro stelo [mm]:                                                                           | 0.00       | 0.00       | Progressività di carico                   | 1.0       | Grahool  |
| Top out: costante elastica:<br>Variab                                                          | 120.0      | 120.0      | Carico ammortizzatore montato [N]:        | $-78.58$  | Graficol |
| Top out: corsa massima:                                                                        | 5.00       | 5.00       | Momento forcellone [*]:                   | $-15.327$ | Graficol |
| Ride height [mm]:                                                                              |            |            | Carico sulla Ruota [N]:                   | $-32.65$  | Grahool  |
| Precarico di setup molla [mm]:                                                                 | 0.00       | 0.00       | Wheel Hate [N/mm]:                        | 39.22     | Graficol |
| <b>ESCURSIONE RUOTA [mm]:</b>                                                                  |            | 0          |                                           |           |          |
| <b>OSSERVA &gt;&gt;&gt;&gt;&gt;</b>                                                            |            |            |                                           |           |          |
| Tutti i grafici<br><b>Tabella</b><br><b>Schema</b><br><b>Stampa</b><br>Chiudi<br>Esporta testo |            |            |                                           |           |          |

*Regolazione veloce della sospensione: si noti l'estrema rapidità con cui si possono re-impostare i valori*

## Reverse Function: Esempio di un'applicazione reale

**ABSTRACT:** SI DESIDERA APPLICARE LA REVERSE FUNCTION A UNA DUCATI 749, IN MODO DA OTTENERE LO STESSO RAPPORTO DI LEVA DI UNA KAWASAKI ZX 6RR. SI E' OTTENUTA UNA MODIFICA DELLO SCHEMA DUCATI 749, IN MODO DA AVERE UNA COINCIDENZA TRA I RAPPORTI DI LEVA DELLO 0.511% (SCARTO MAX). INIZIALMENTE LO SCARTO MASSIMO ERA DEL 17.08%

Lo schema da modificare è quello di una Ducati 749; **si vuole che il rapporto di leva di questa sospensione sia pari a quella della KAWASAKI ZX 6RR.** Inizialmente gli schemi sono:

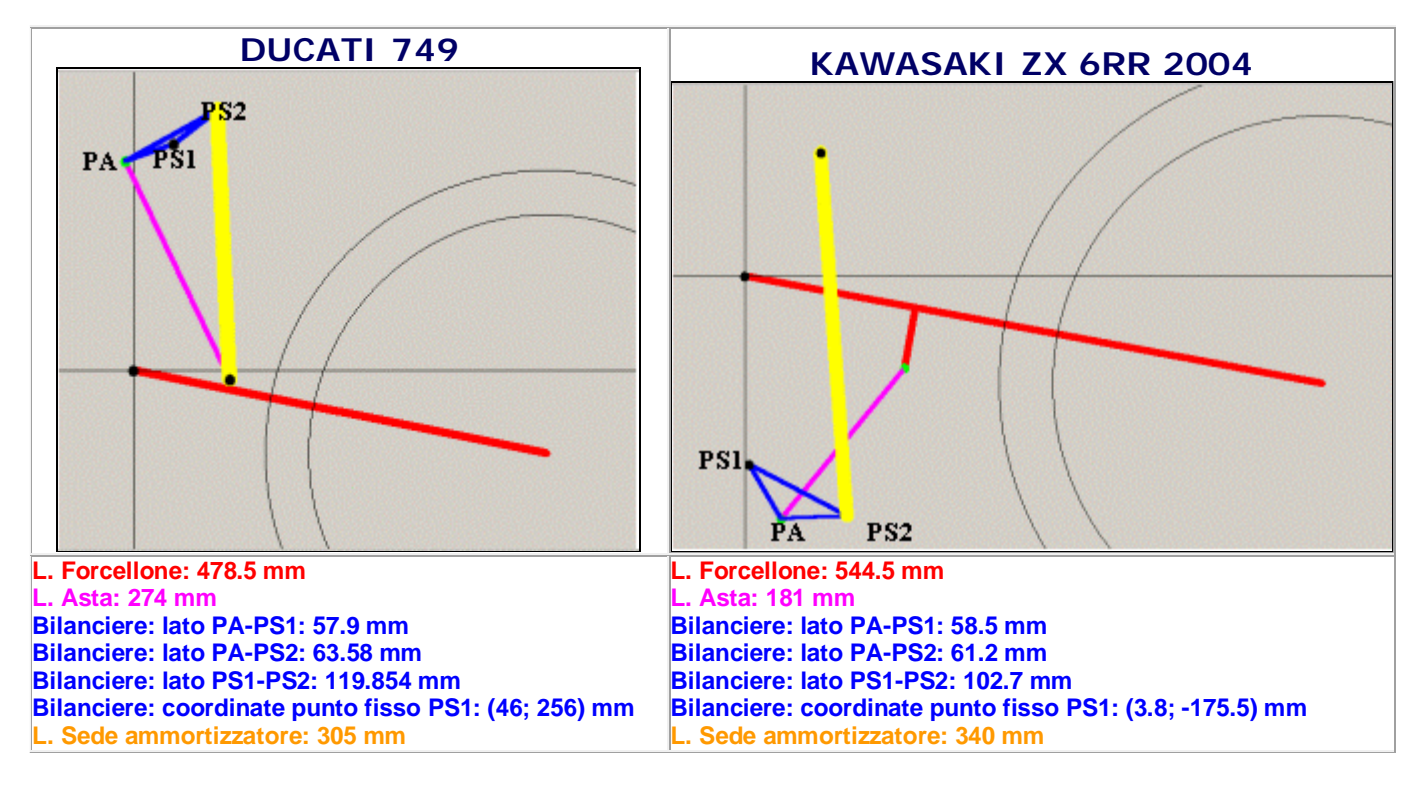

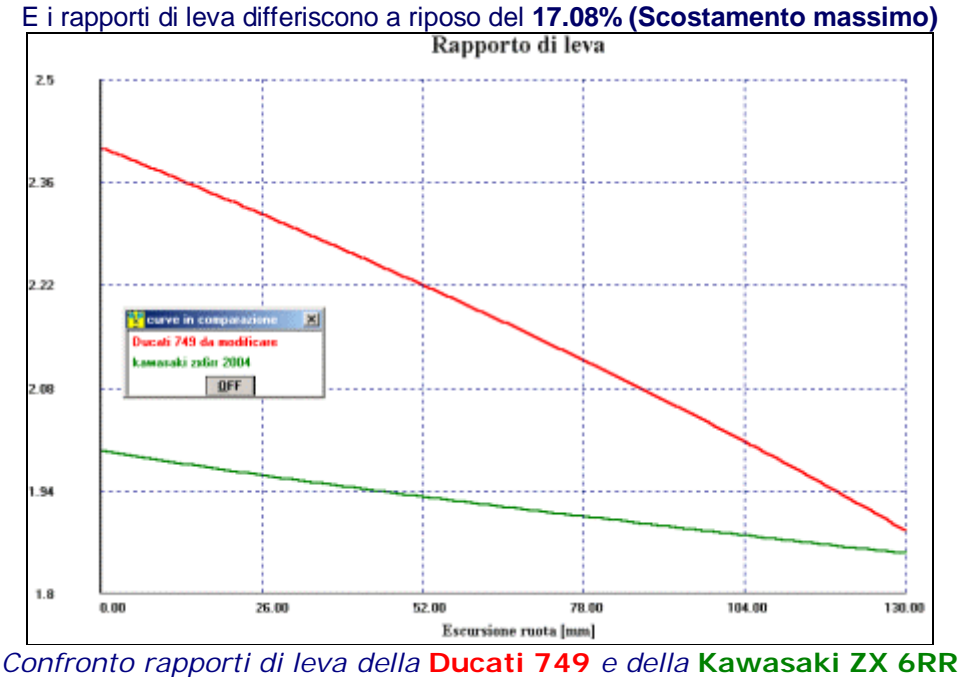

**Scostamento massimo del 17.08%**

Sono stati fatti alcuni tentativi con la Reverse Function:

**I TENTATIVO di REVERSE FUNCTION:** si modifica solo il punto PA del bilanciere, in un'area di swapping quadrata di lato 50 mm, con uno step di calcolo di 3 mm, su un range di escursione ruota [0; 130] mm  $\rightarrow$  si ottiene uno schema in cui l'errore max. con il rapporto di leva di riferimento è del 6.26%.

**II TENTATIVO di REVERSE FUNCTION:** Si parte dallo schema con errore max. del 6.26% e si modifica il punto PS2 del bilanciere, in un'area di swapping di lato 30 mm, con uno step 1 mm, su un range di escursione ruota  $[0; 130]$  mm  $\rightarrow$  si ottiene uno schema in cui l'errore medio con il rapporto di leva di riferimento è dell'1.85%.

**TENTATIVI SUCCESSIVI:** a partire dalla soluzione con errore max. pari all'1.85%, sempre facendo variare il

vertice PS2 del bilanciere su aree sempre più piccole e con step sempre più piccoli si perviene a uno schema per il quale il rapporto di leva differisce da quello della KAWASAKI ZX6RR dello 0.511%. Ecco tutti i dati di questo schema!

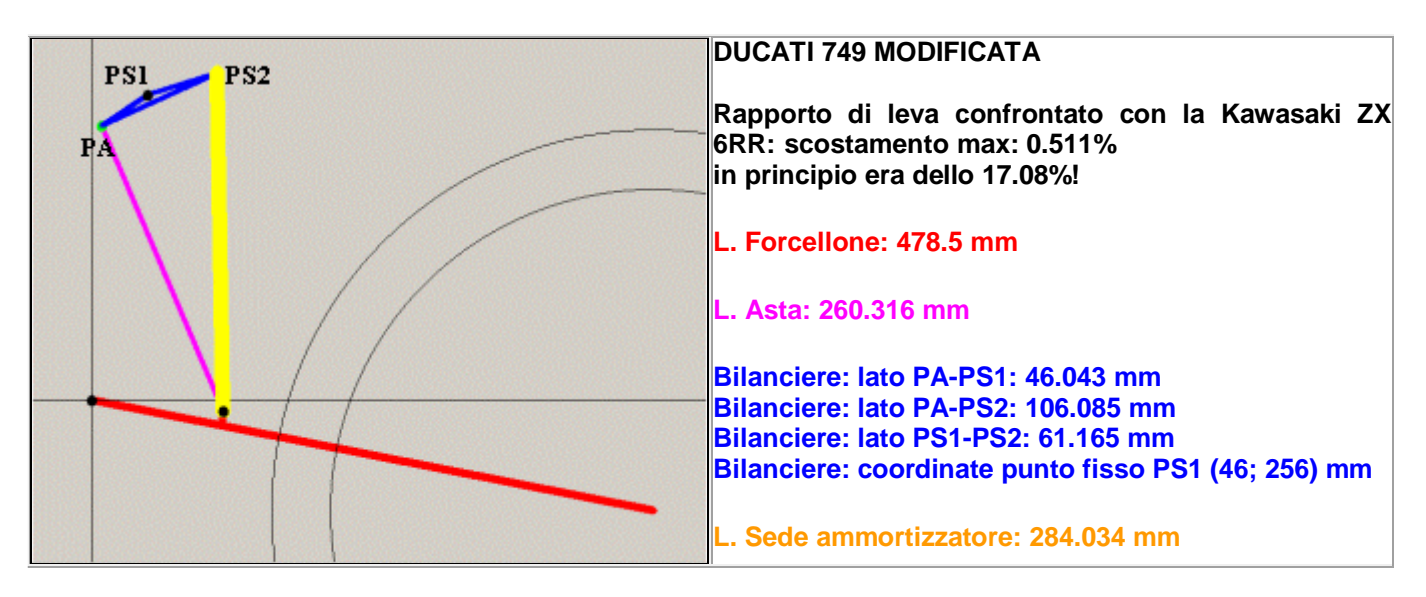

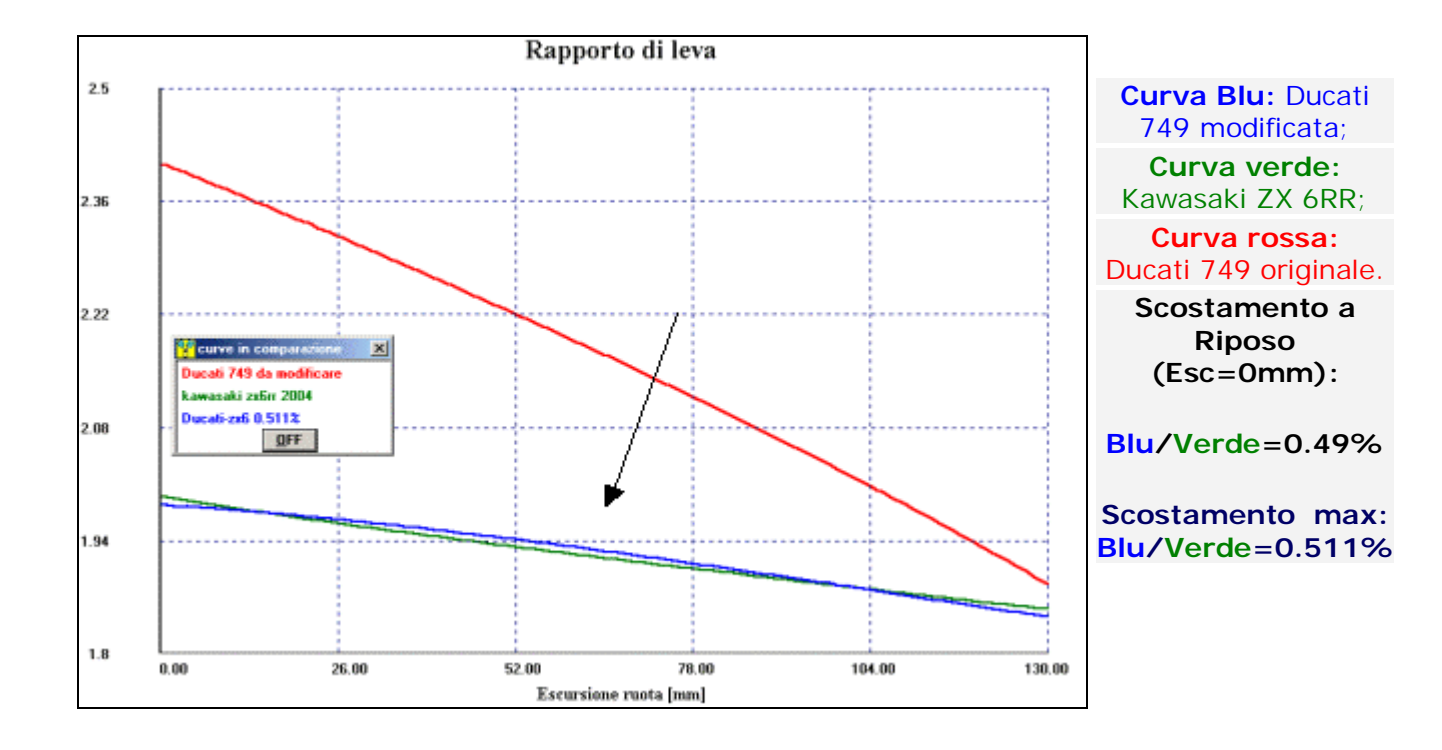

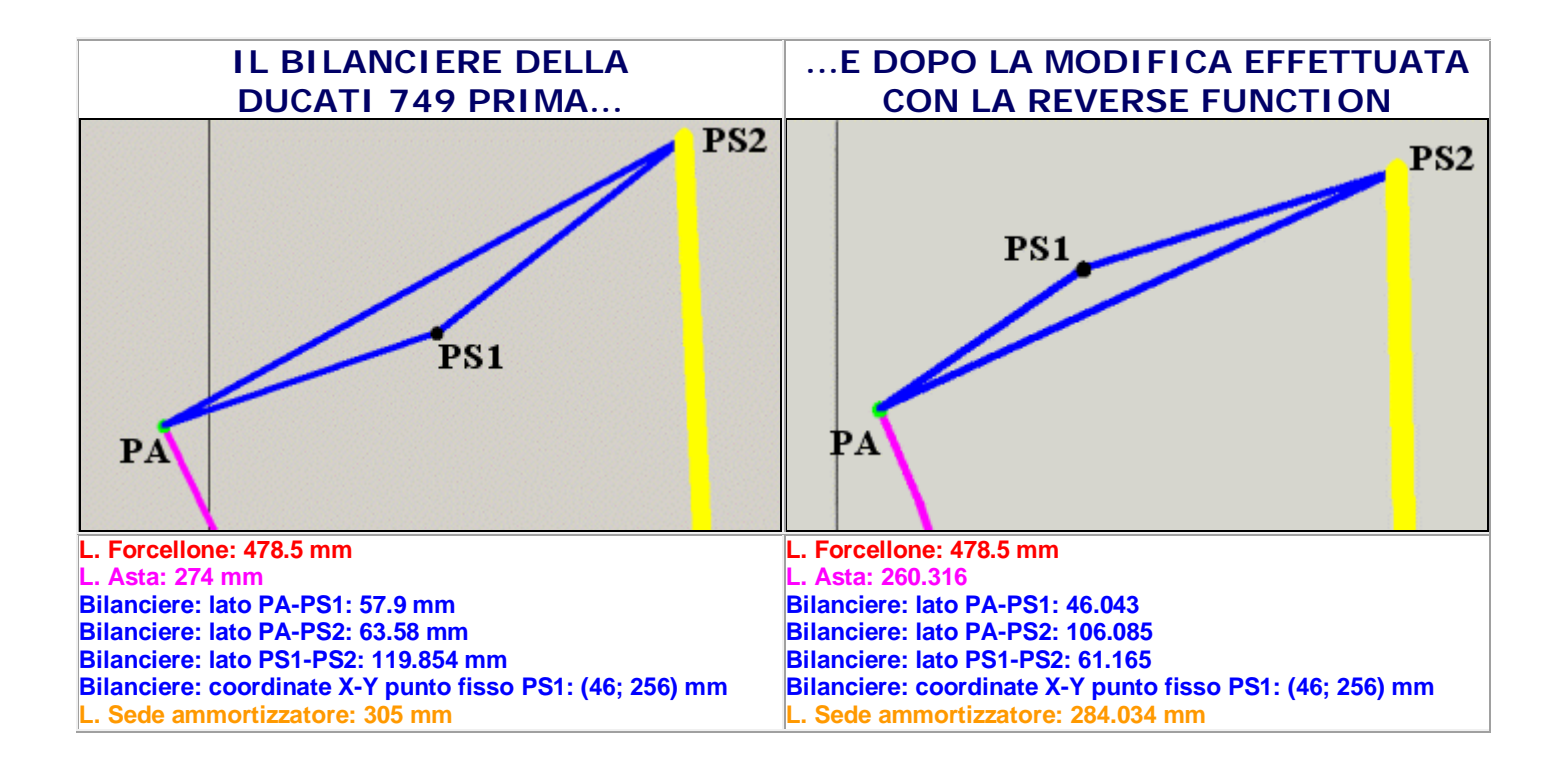

## Proposte commerciali

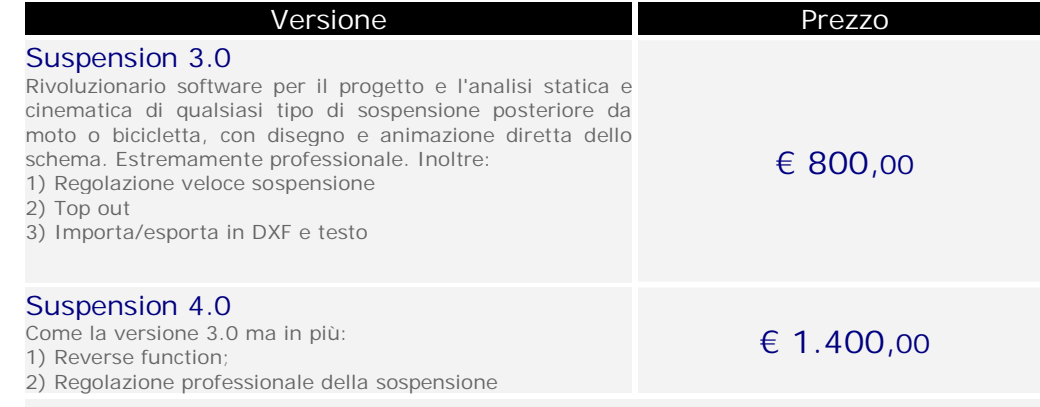

Il prezzo si intende I.V.A. inclusa

## Requisiti minimi del PC

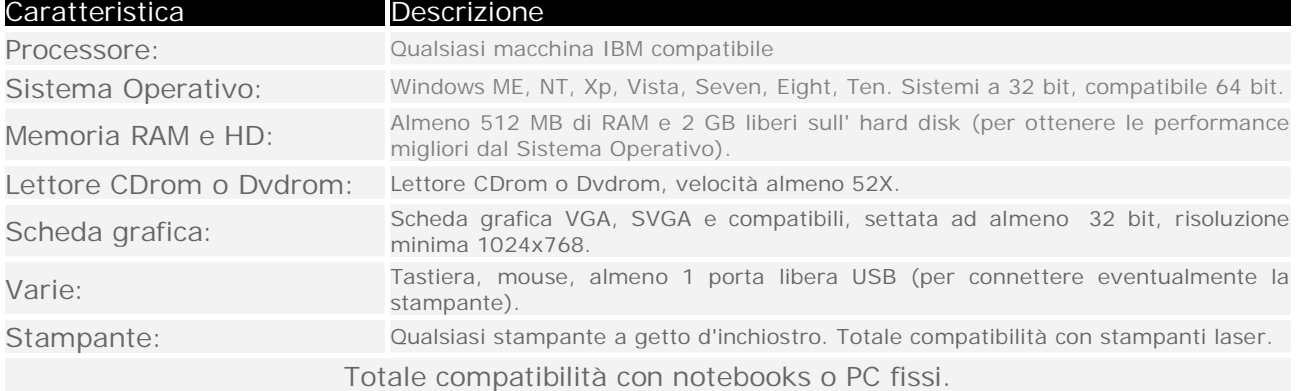